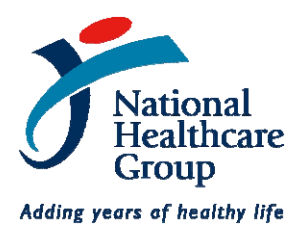

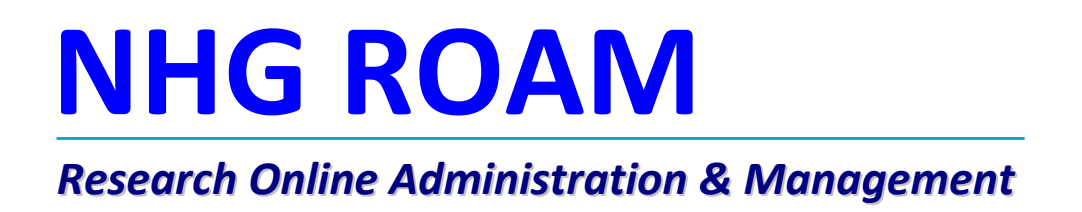

# **Institution Representative Endorsement**

# **Guidebook**

*Version 1*

#### *Overview of the Department & Institution Representative*

The DSRB Application must be supported and endorsed online by all respective Department and Institution Representative(s) where the Study is being conducted.

Only when the DSRB Application has been endorsed by all parties, will the DSRB receive and review the Application.

#### **Role of Institution Representative**

The Study must be supported by the Principal Investigator's and Site PI's Department Representatives as well as the Institution Representatives of any other NHG or Partner Institutions which may be involved in the Study (ie: multi‐centre studies in NHG). The Institution Representative's endorsement is necessary before the research activity can be conducted in their institution.

*Note: The Institution Representative's role is not to evaluate the scientific or ethical merits of the proposed research study (although they may offer their comments) which will be considered by the DSRB or grant approving body (if applicable).*

### **Who is the Institution Representative?**

The Institution Representative has been determined by each Institution as the authority that considers that the proposed research activity is in keeping with the institution's research objectives, image and standards.

The Institution Representative can be your institution's Director of Research (or equivalent), the Chairman of a specially appointed committee for this purpose, or the Chairman Medical Board (CMB) of your institution.

### **Where to see your Endorsement Tasks**

After logging into the NHG ROAM portal, Institution Representatives will see their endorsement Tasks on the homepage. Upon completing the Task, this list will be automatically updated and completed Tasks will be removed.

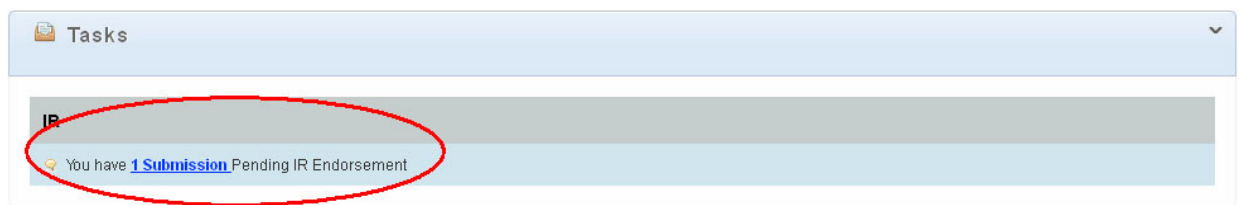

By clicking on the "blue hyperlinked text", Institution Representatives will be able to jump straight to a table showing the Tasks that they are interested in.

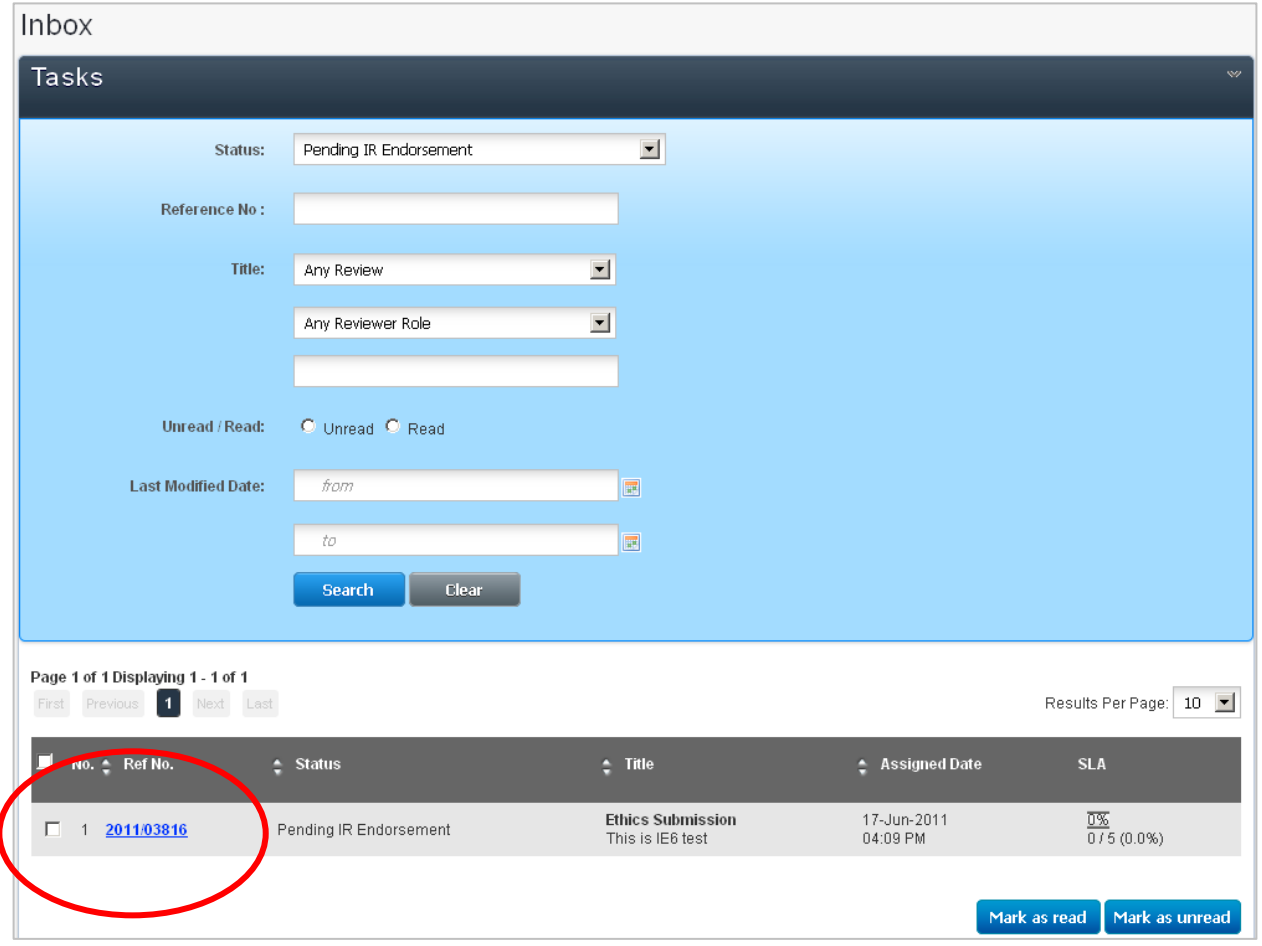

By clicking on the Reference number of the Study, the Institution Representatives can access the Study submission package from the Principal Investigator, as well as see the endorsement options available to them.

Copyright © 2011 National Healthcare Group Pte Ltd Page 3 of 8

This is where the Institution Representatives can chose to view the Study information or to select an endorsement option.

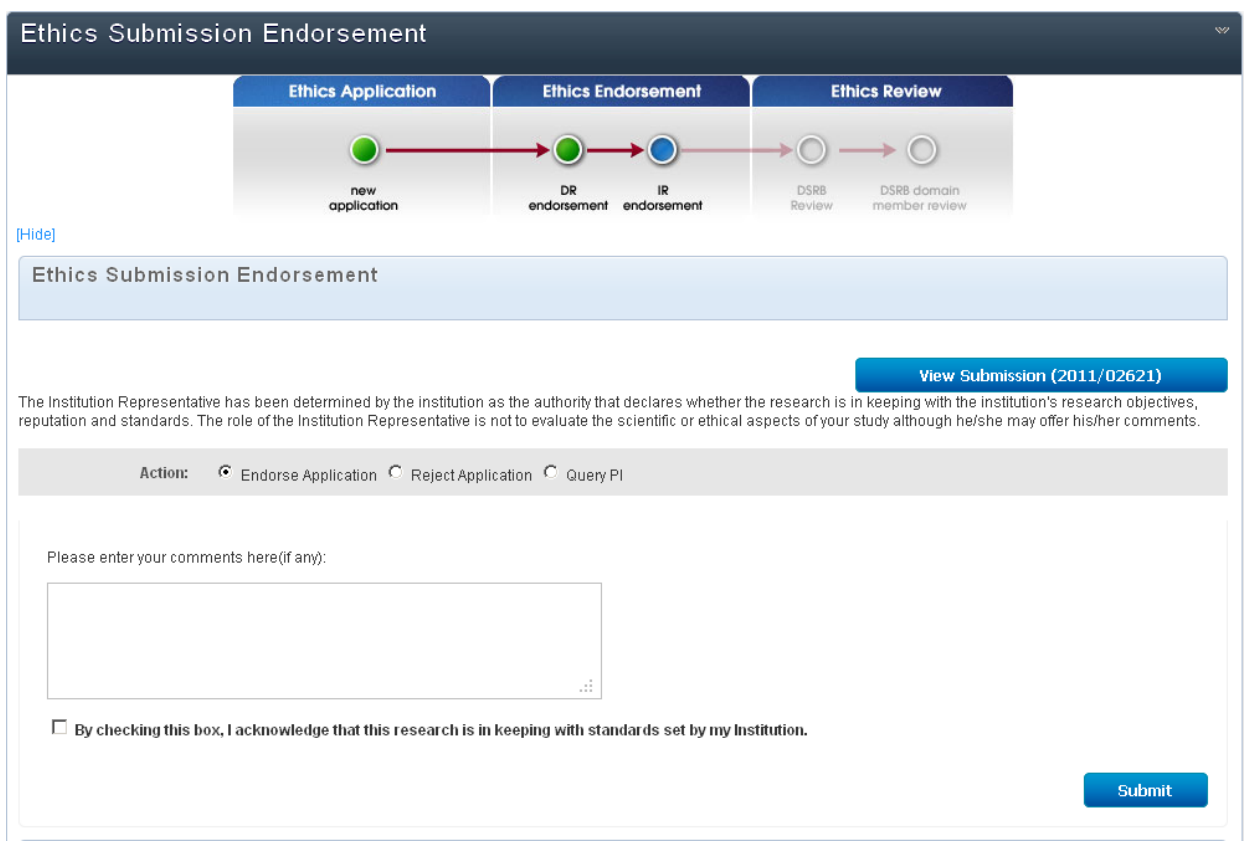

## **Viewing the Study submission**

Institution Representatives can view the Study submission package by clicking the 'View Submission' button.

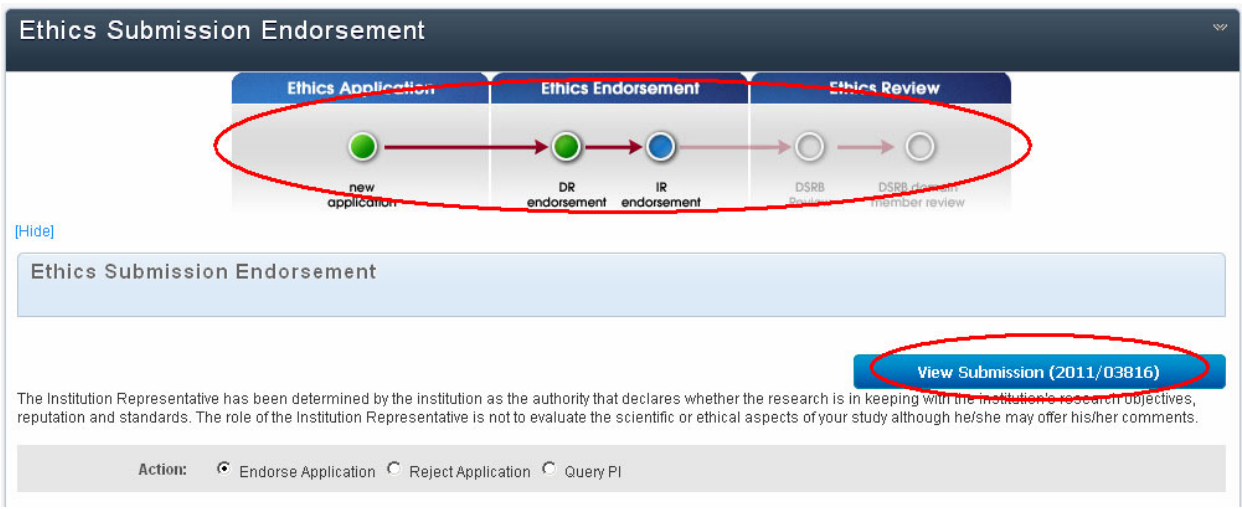

These Tabs provide a summary of the information pertaining to the Study submission. (See diagram below)

**Study Summary –** This tab shows a quick summary of the Study submission.

**Document Library –** This tab shows all the attachments submitted by the Principal Investigator for review.

**Amendments** – This tab shows the amendment history of the Study.

**Supp Form ‐** This tab shows all the various Supplementary Reports submitted throughout the life of the Study.

**RQA Study Reviews, RQA Monitoring, RQA Self‐Assessment –** These tabs shows all the activities related to the Quality Assurance audits for the Study.

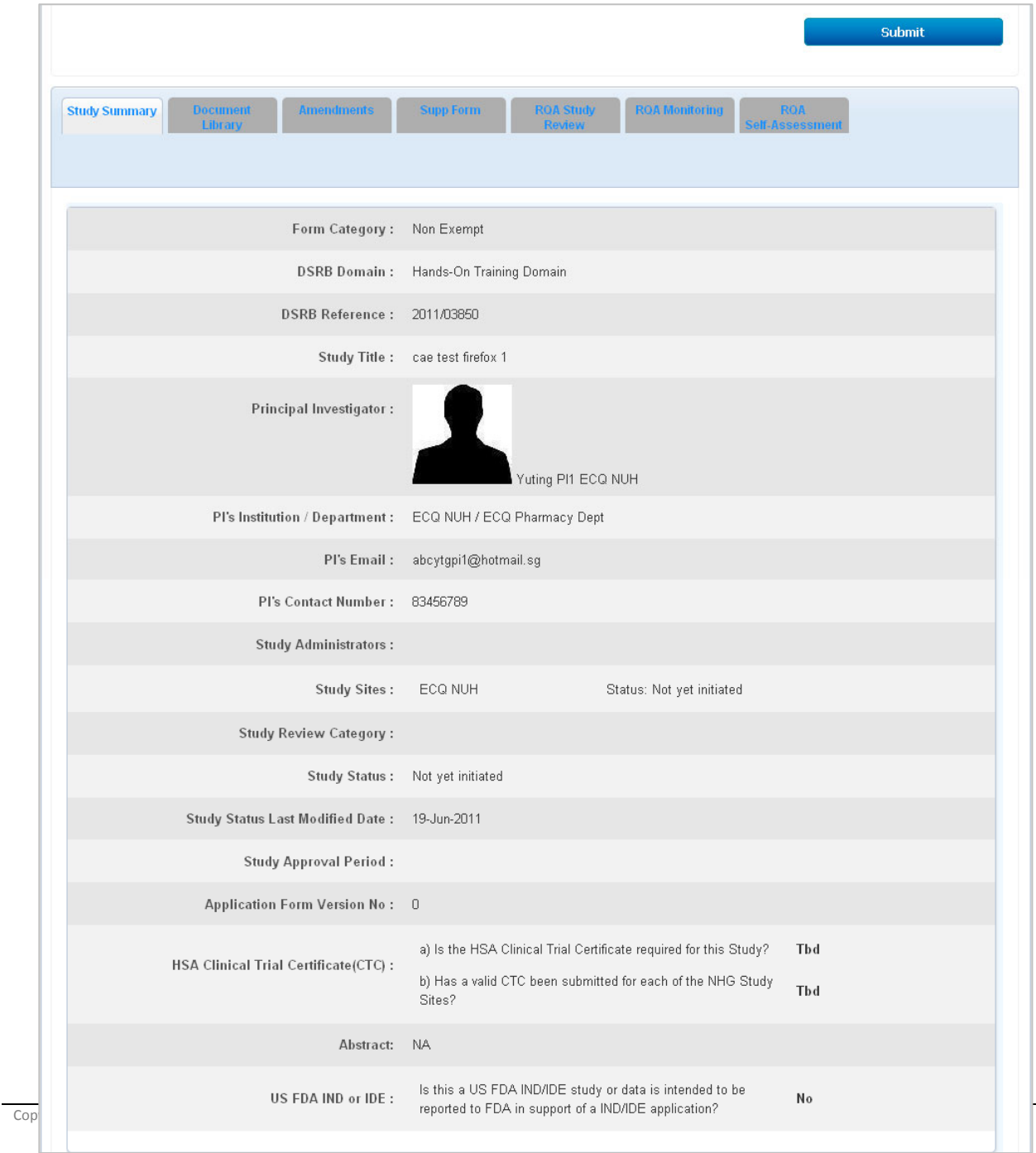

#### **The Endorsement options**

There are 3 endorsement options for the Institution Representative.

- Endorse Application
- Reject Application
- Query PI

### **Endorse Application**

This option indicates the support of the Institution Representative for the conduct of the Study. To endorse, the Institution Representative must complete the assessment form and click submit.

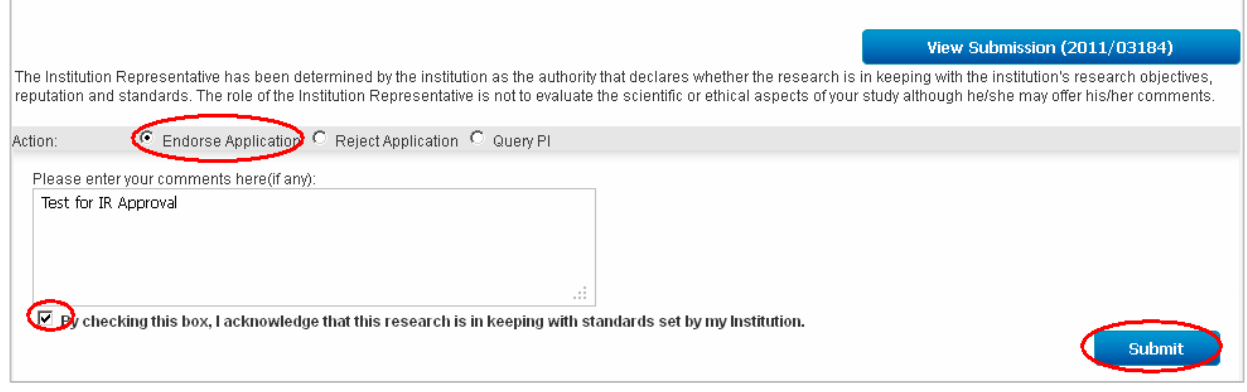

#### This is the notification screen when the Application has been successfully endorsed.

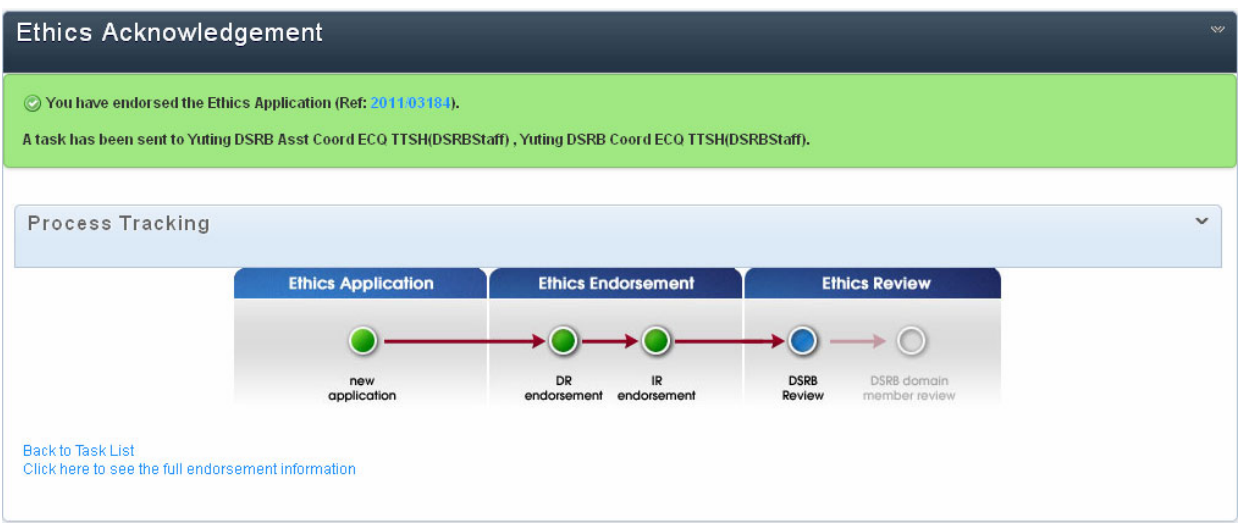

## **Reject Application**

This option indicates that the Institution Representative does not support the conduct of the Study. A reason must be provided for the rejection.

**Warning:** *Once the Application has been rejected, the decision cannot be reversed. For Multi‐centre* studies, the Institutions which have rejected the study will not included in the DSRB review. For single*centre studies, the Study will not continue to be reviewed by the DSRB.*

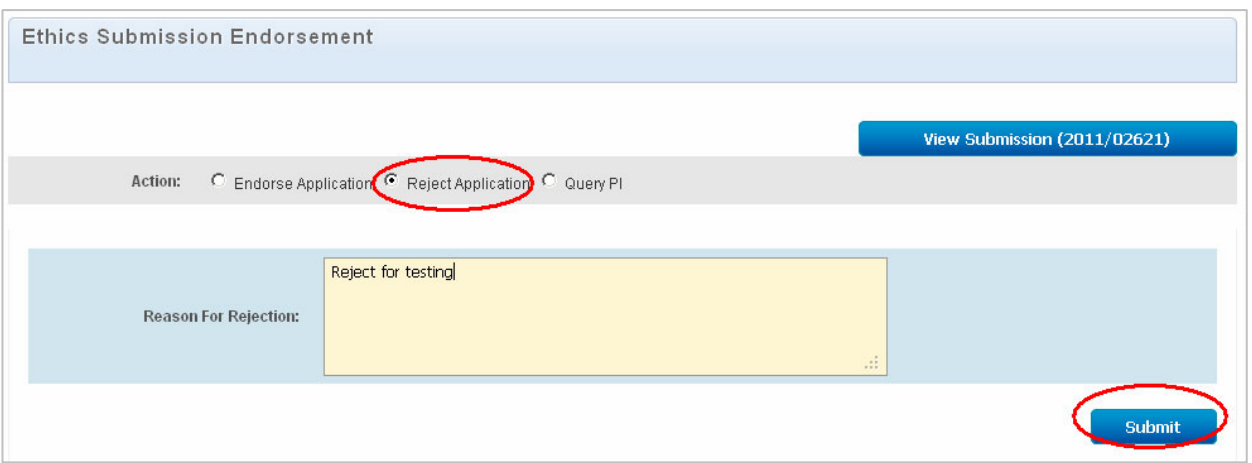

This is the notification screen when the Application has been rejected. A notification will also be sent to the Study Team.

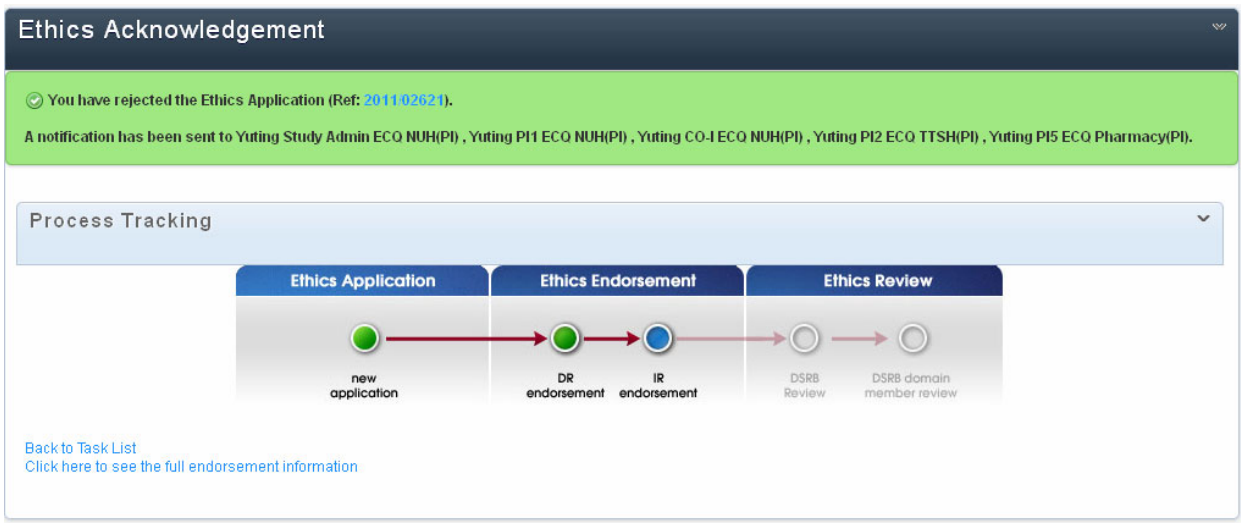

### **Query PI**

This option allows the Institution Representative to ask the Principal Investigator to clarify or make changes to the Application.

When the Query is submitted, the Study Team is notified. When there is a response from the Principal Investigator, this will be reflected to the Institution Representative as a new endorsement task.

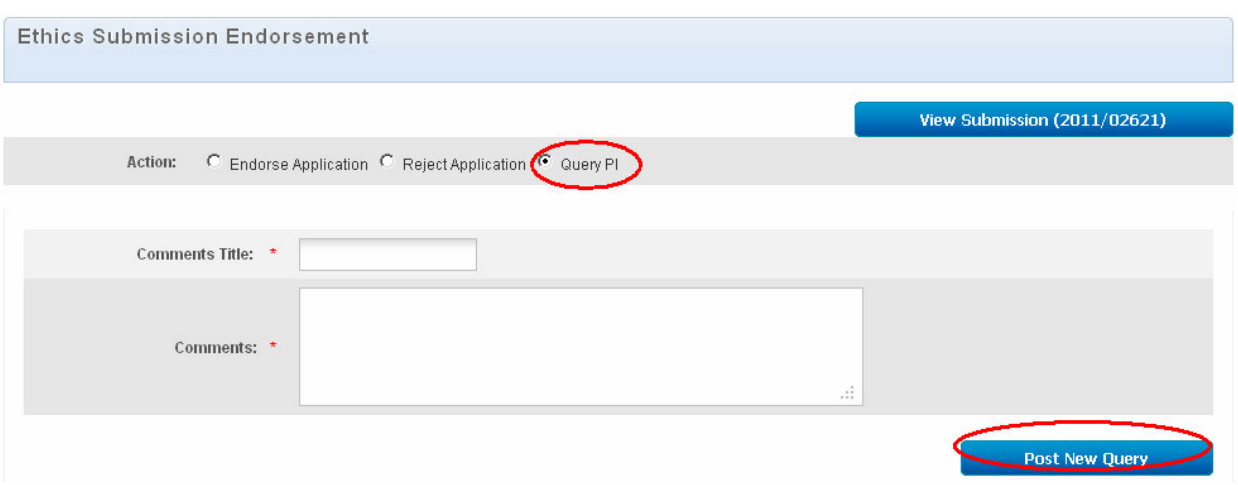

This is the notification screen when the Query has been submitted. A notification will also be sent to the Study Team.

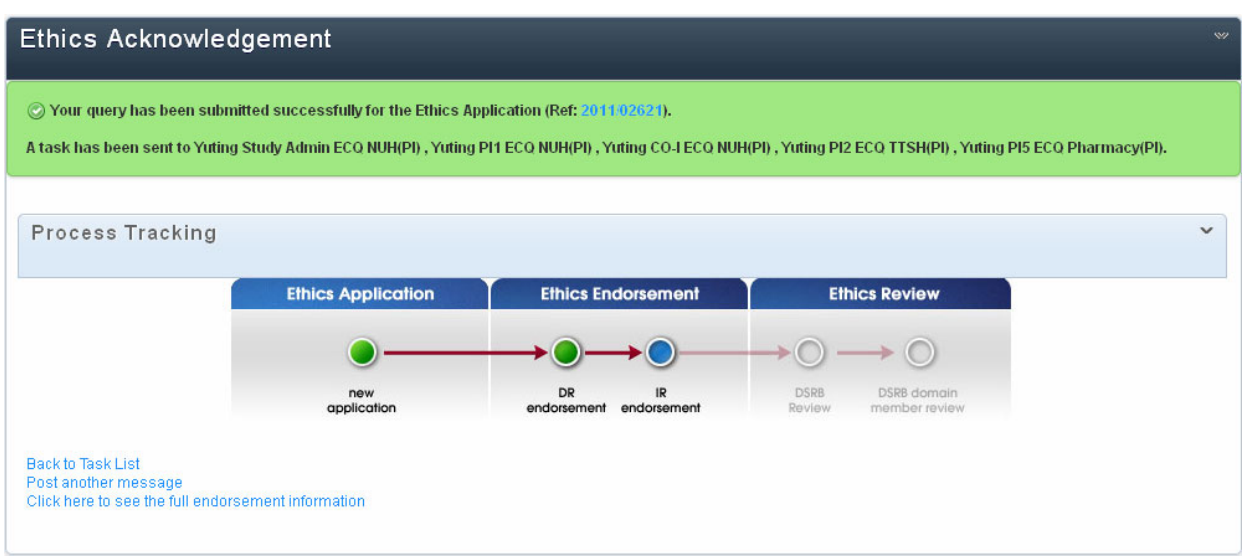